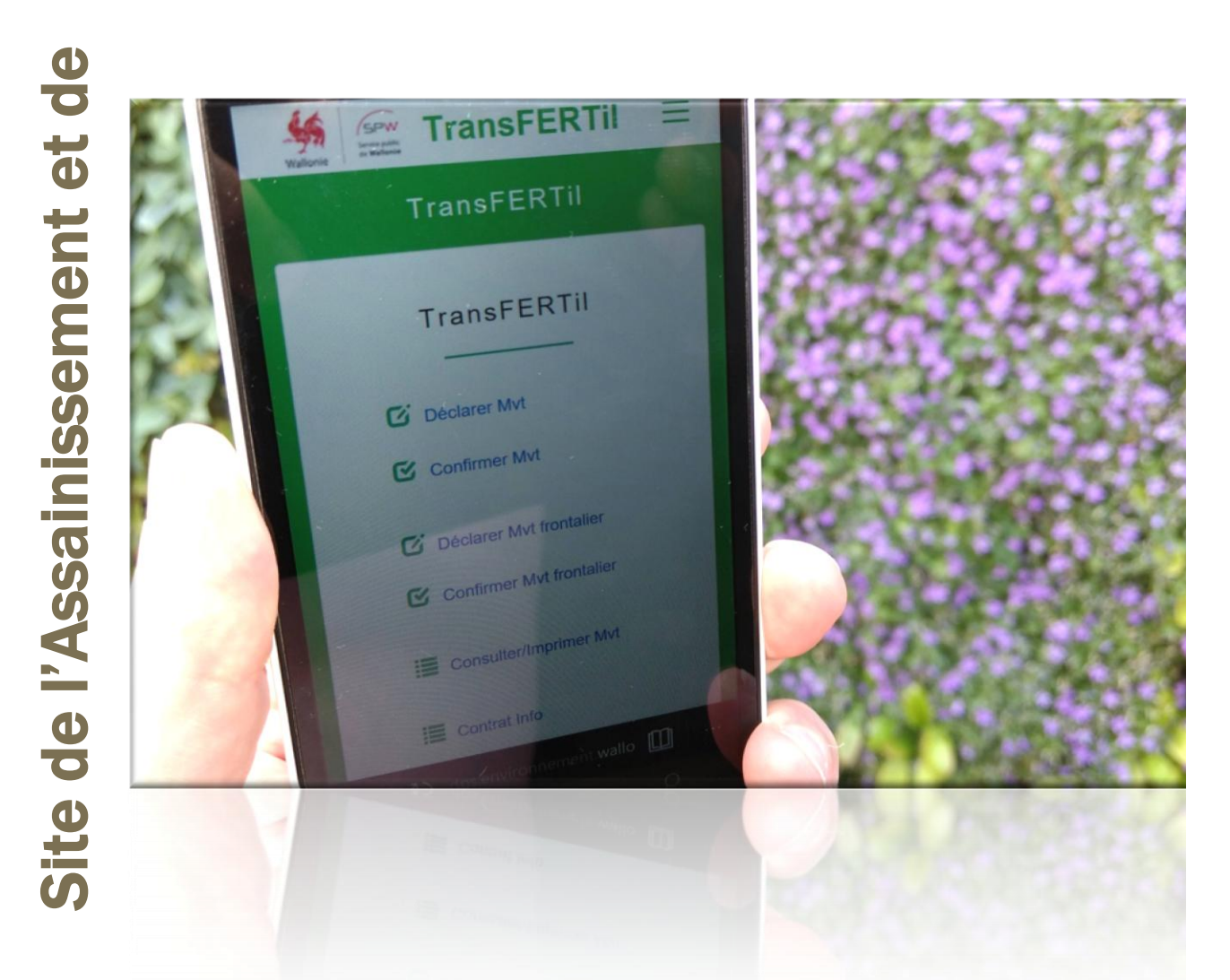

# transFERTil Notification des mouvements d'effluent Aide

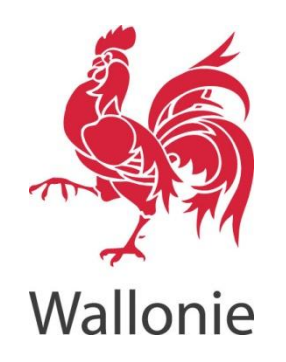

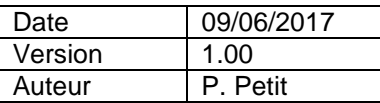

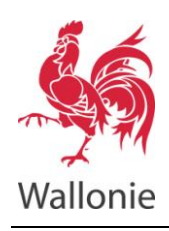

# **Sommaire**

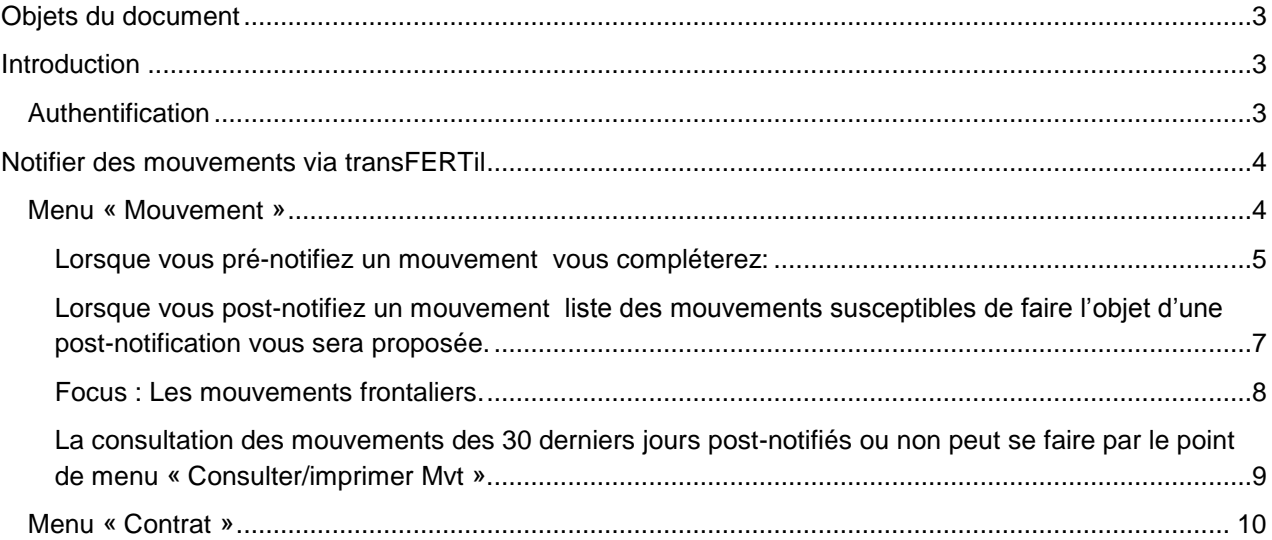

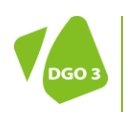

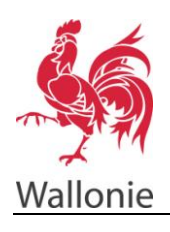

## <span id="page-2-0"></span>Objets du document

Les objets de ce document sont de décrire :

- 1. La procédure de création d'un compte en vue d'accéder aux applications sécurisées du site web de l'assainissement et de la protection des sols;
- 2. La manière de notifier des mouvements d'effluents d'élevage au moyen de l'application transFERTil.

L'application TRANSFERTIL a été développée en vue de répondre aux objectifs suivant :

- Simplifier la déclaration d'un mouvement. Cet outil permet un accès direct aux données à déclarer et limite les manipulations à entreprendre aux seules informations nécessaires ;
- Rendre portable la déclaration de mouvement. L'application a été conçue pour être utilisée sur smartphone, tablette ou PC augmentant donc les possibilités de connexion. Il n'est donc plus nécessaire de retourner au bureau pour déclarer un mouvement ;
- Aider les exploitants dans leur gestion par la mise en place de graphiques d'utilisation des différents contrats actifs et par un répertoire de suivi des mouvements effectués durant les 30 derniers jours ;
- Permettre, lors du transport, la dématérialisation des documents de transport. Il faut cependant observer que les documents de mouvement devront, après transport, toujours être imprimés et signés en vue de leur conservation par le producteur cédant. Ils devront être présentés à l'administration en cas de contrôle des documents à la ferme ou en cas de litige entre les parties prenantes au mouvement.

L'application TRANSFERTIL est accessible en français et en allemand à l'adresse suivante :

<http://dps.environnement.wallonie.be/transfertil>

# <span id="page-2-1"></span>Introduction

## <span id="page-2-2"></span>Authentification

Avant de permettre d'accéder à une application donnée, le site web de l'assainissement et de la protection des sols réclame une authentification grâce à un compte, composé d'un nom d'utilisateur et d'un mot de passe, pour vérifier le ou les rôles attribués à l'utilisateur.

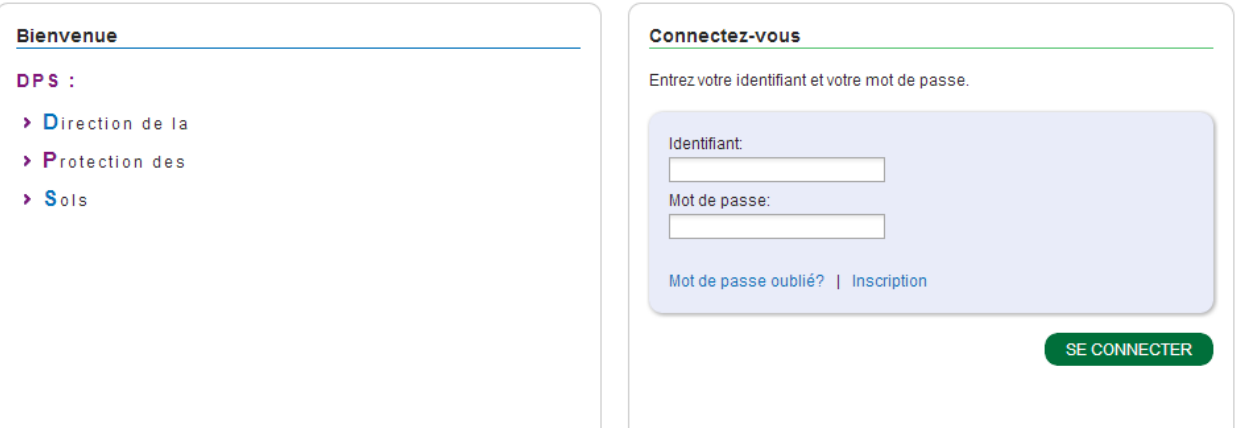

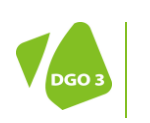

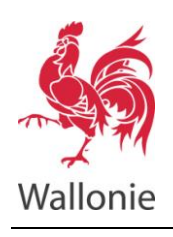

Il n'y pas de modification de la procédure d'inscription.

Pour plus de détail reporter vous au document « [Manuel d'aide pour les contrats pour effluents d'élevage](http://dps.environnement.wallonie.be/files/Manuel/Aide_Contrat_effluents.pdf) » présent sur le site de l'assainissement et de la protection des sols (http://dps.environnement.wallonie.be/files/Manuel/Aide\_Contrat\_effluents.pdf).

## <span id="page-3-0"></span>Notifier des mouvements via transFERTil

Une fois connecté avec votre nom d'utilisateur et votre mot de passe (aucune modification par rapport à l'ancienne procédure), le menu suivant apparaîtra :

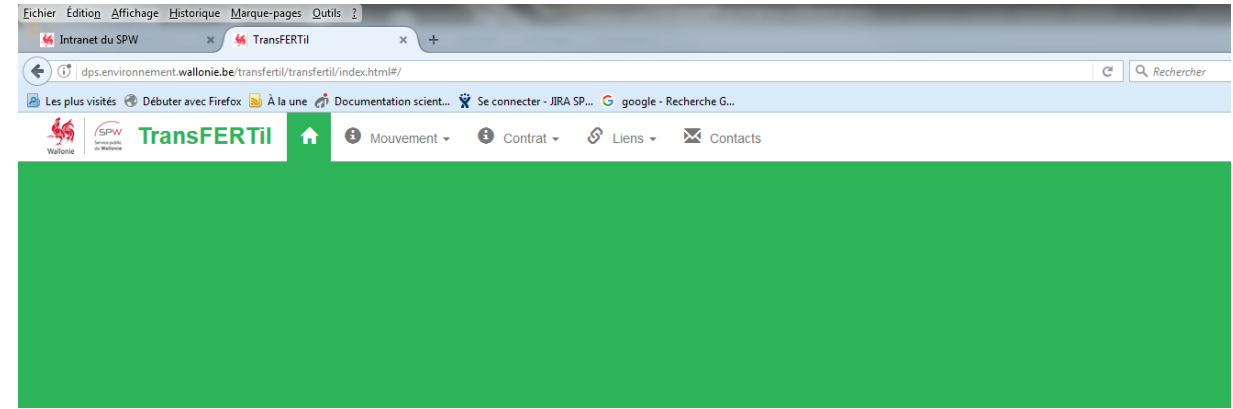

Deux options principales vous sont offertes « MOUVEMENT » et « CONTRAT ».

<span id="page-3-1"></span>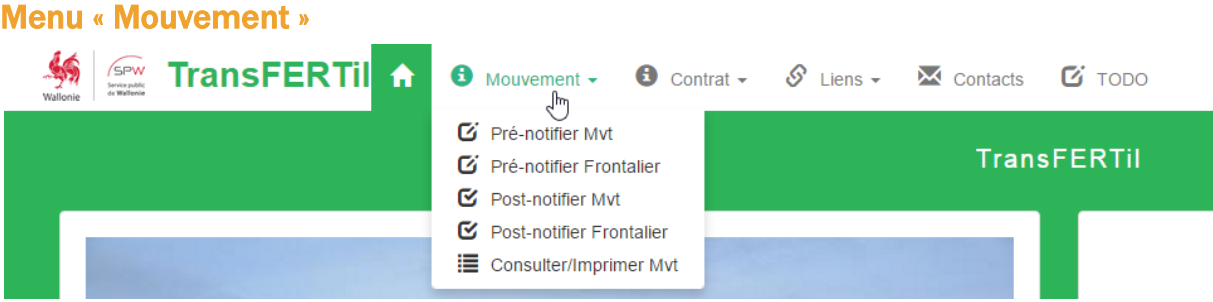

Le menu « Mouvement » permet de :

- Pré-notifier un mouvement d'effluents, ou pré-notifier un mouvement d'effluents frontaliers (partie destinée aux exploitants situés hors Wallonie déclarant des mouvements sur ses parcelles situées en Wallonie) - point 1.1. ;
- Post-notifier un mouvement d'effluents, ou post-notifier un mouvement d'effluents frontaliers (partie destinée aux exploitants situés hors Wallonie déclarant des mouvements sur ses parcelles situées en Wallonie) - point 1.2.;
- Consulter et imprimer vos mouvements de moins de 30 jours point 1.3.

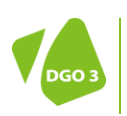

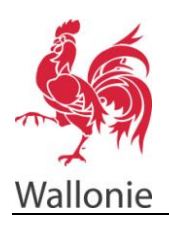

#### <span id="page-4-0"></span>Lorsque vous pré-notifiez un mouvement vous compléterez:

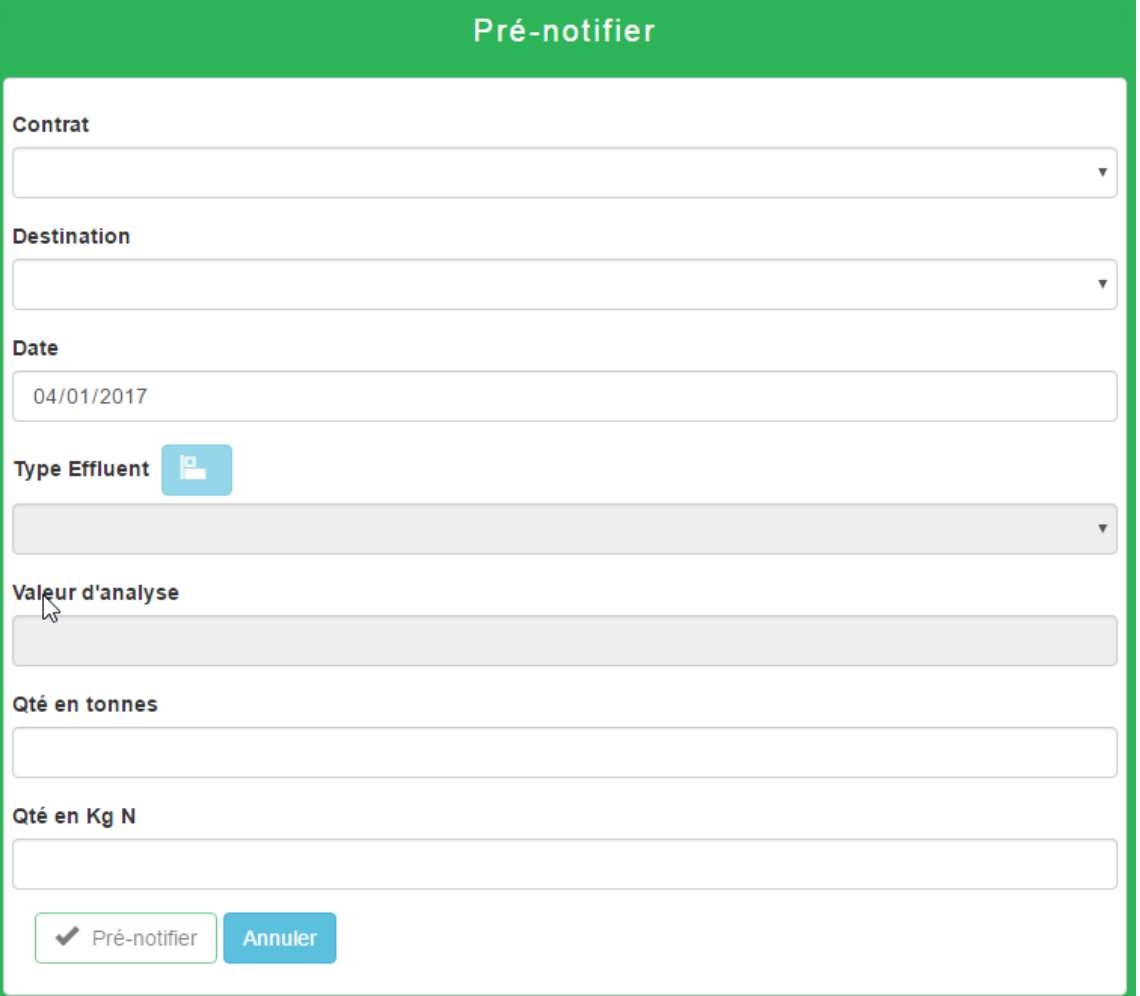

- Les données relatives au contrat. Dans le menu déroulant seuls les contrats actifs seront présentés (n° et exploitants concernés) ;
- La destination des effluents (stockage au champ, stockage à la ferme, épandage, unité de traitement)
- La date qui, par défaut, sera celle du jour ;
- Le type d'effluent. Ce champ ne sera disponible que si le contrat visé reprend plusieurs type d'effluents) ;
- La valeur analytique de l'effluent, disponible pour les codes « effluents analysés » ;
- La quantité en tonnes d'effluents et la quantité en kilos d'azote (une relation automatique s'effectue entre ces deux derniers champs)

Lorsque la fiche est complétée, la pré-notification s'effectue par le bouton « Pré-notifié »

Remarque : L'icône bleue au centre de l'écran permet d'examiner l'état d'utilisation du contrat pour l'effluent concerné (quantités envisagée par le contrat, quantité déjà cédée post-notifiée, quantité encore à post-notifier) depuis sa date anniversaire.

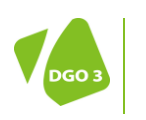

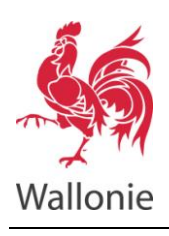

## **SITE DE L'ASSAINISSEMENT ET DE LA PROTECTION DES SOLS transFERTil – AIDE UTILISATEUR 6/10**

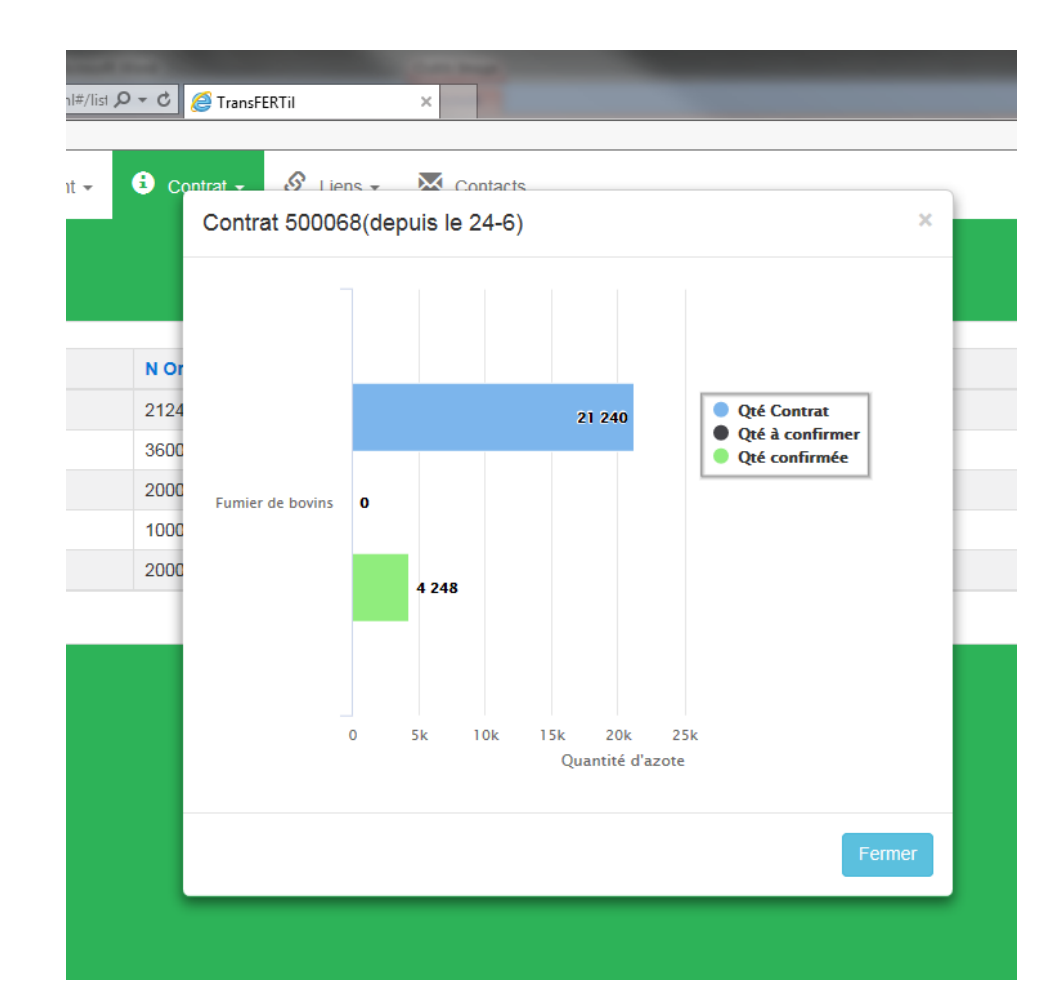

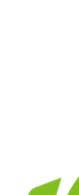

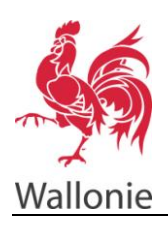

<span id="page-6-0"></span> Lorsque vous post-notifiez un mouvement liste des mouvements susceptibles de faire l'objet d'une postnotification vous sera proposée.

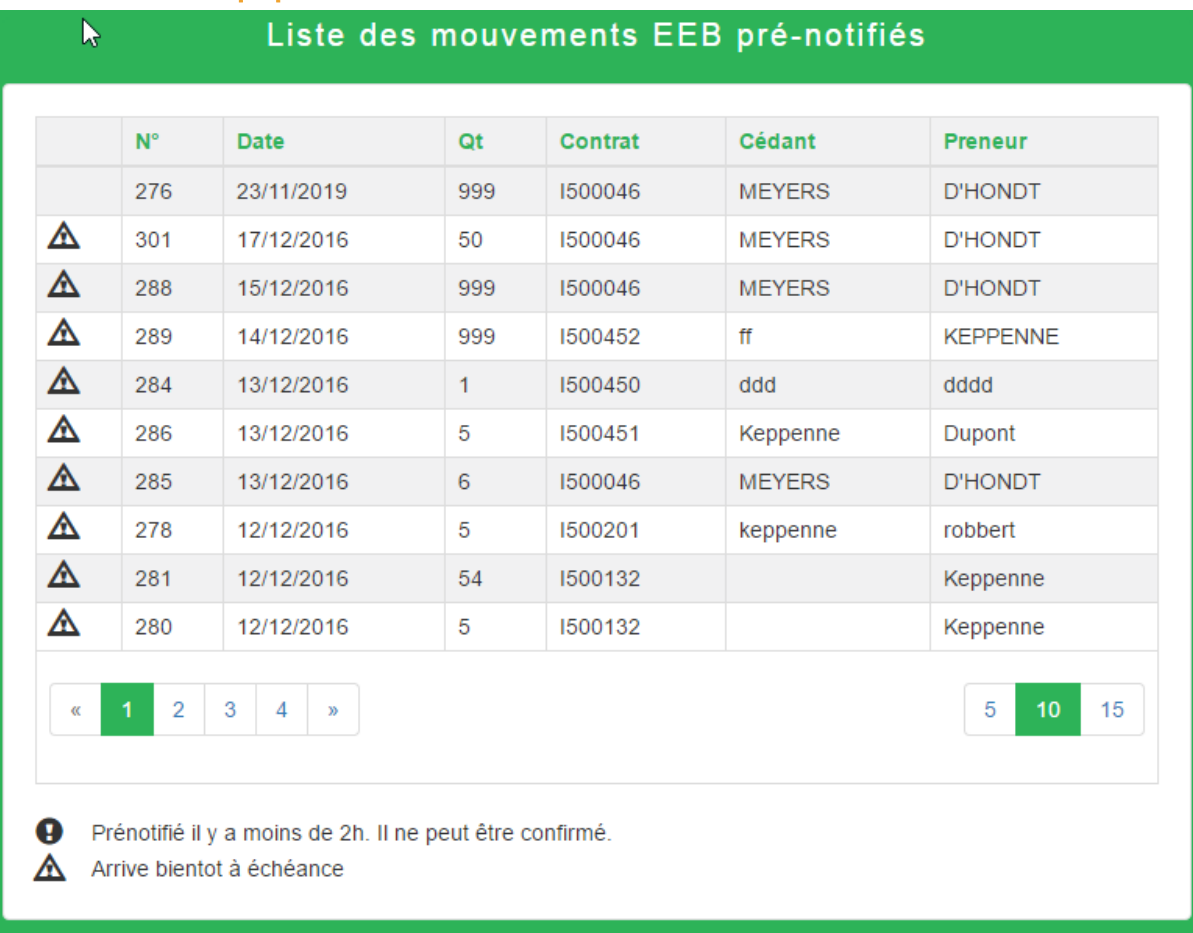

La post-notification s'effectue en cliquant sur le mouvement concerné, complétant les données reprises dans la fenêtre de dialogue (les données de la pré-notification sont reprises par défaut).

L'envoi de la post-notification se fait par le bouton « Post-notifier ».

Le mouvement disparaît alors de cette liste.

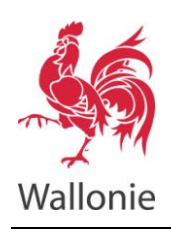

### <span id="page-7-0"></span>Focus : Les mouvements frontaliers.

La pré et la post-notification d'un mouvement frontalier sont destinées destiné aux exploitants situés hors Wallonie déclarant des mouvements sur ses parcelles situées en Wallonie.

La gestion des pré et post-notification s'effectuent selon les mêmes principes que ceux repris aux point 1.1. et 1.2.

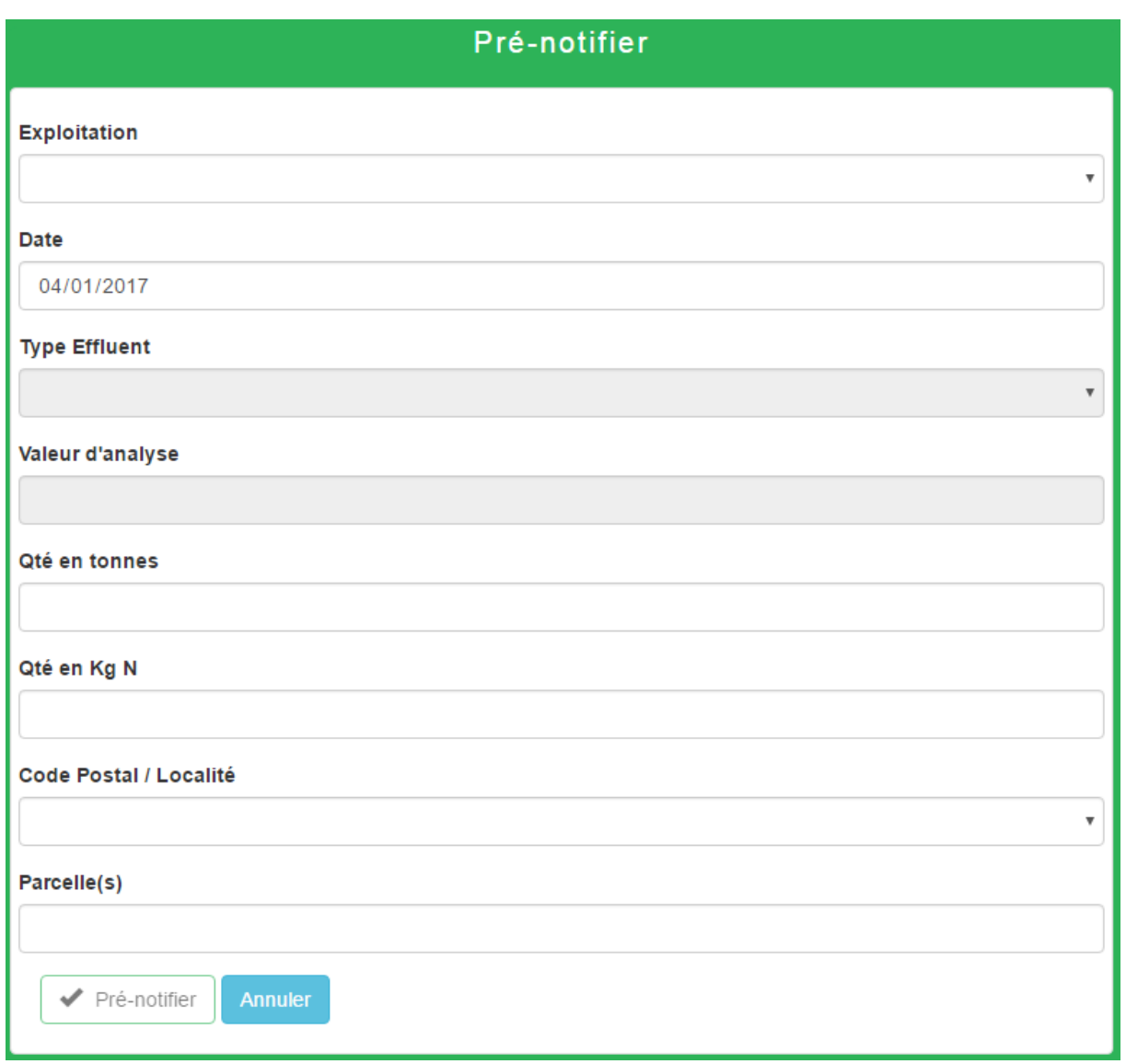

Lors de la pré-notification, il est obligatoire d'indiquer la localité et le numéro de la ou des parcelles de la dernière déclaration de superficies en plaçant une virgule entre les numéros de parcelles. La valeur « 999 » sera préconisée lorsque la parcelle amendée n'a encore jamais été déclarée au moment du mouvement.

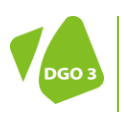

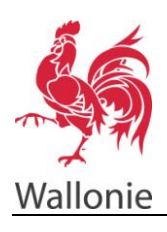

<span id="page-8-0"></span>La consultation des mouvements des 30 derniers jours post-notifiés ou non peut se faire par le point de menu « Consulter/imprimer Mvt ».

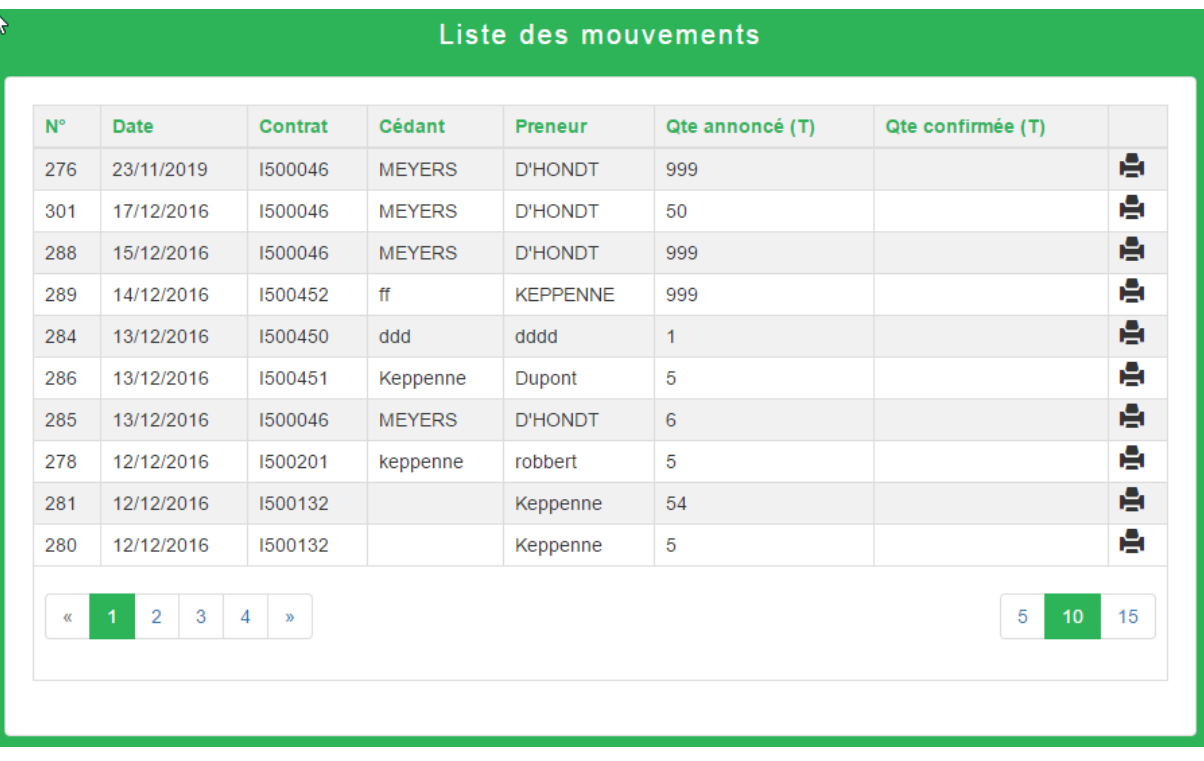

Cet écran vous permet d'imprimer un mouvement ou d'en charger le fichier « pdf » (imprimante à droite de chaque mouvement).

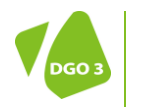

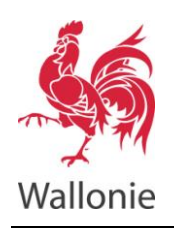

<span id="page-9-0"></span>La consultation des contrats actifs et leur utilisation depuis leur date anniversaire peut se faire par le point de menu « Contrat » de la page d'accueil.

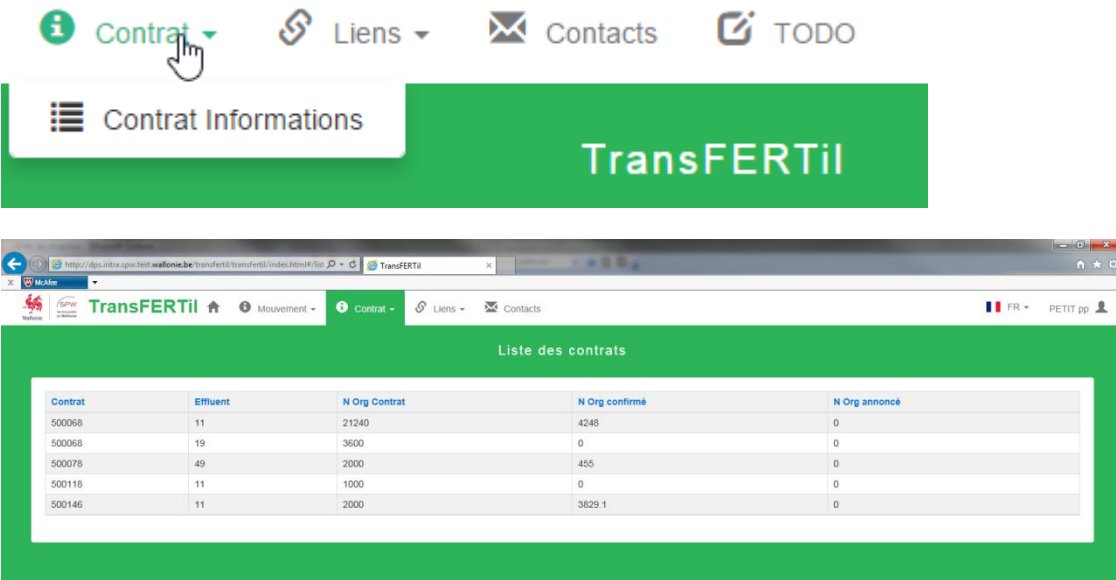

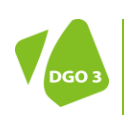